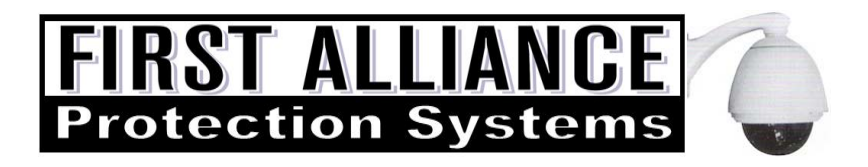

# **First Alliance H.264 PC DVR Quick Guide**

This Quick Guide highlights some of the more commonly used functions of your FAPS H.264 PC DVR. Please refer to the HELP FILES by clicking the "?" on the top right of the DVR Software screen.

### **PLAYBACK AND SAVING CLIPS**

Click the Playback Button on the top bar of the Live screen. To minimize or close Playback, click the - or x on the top right of Playback screen.

Drag and Drop the Blue DVR Name bar from the right hand side list into the top left viewing box to view up to a maximum of 16 cameras based on the configured settings. Or, click the circled arrow in the Blue DVR Name bar to pull down the list of cameras. Drag and drop any camera to any box and repeat as needed. Note that playback of more than 4 cameras at a time utilizes more of the PC's resources and may slow down the playback. Selected camera(s) will begin playing its most recent clip independently of the other cameras unless you initiate Sync Play (see below).

Left click on an image to select a camera, indicated by a blue border. The color-coded timelines at the bottom of the screen will indicate the selected camera's available recordings (motion lines). The bottom timeline represents the hours of the day. The top timeline represents the minutes of the hour selected. Click to a time or slide the tab on the hour or minute timeline to move to a particular time, or to scan through video. To change the day of a selected camera, double click a day on the calendar (red indicates available recordings). Use the VCR style buttons to control playback. Right Clicking on the viewing box will offer more options. If you click the pause button, then the fast forward button will convert to frame-byframe functionality.

Click the **Sync Play** button on the bottom of the screen (to enable or again to disable) so other cameras will synchronize to the time of the selected camera. ie. Drag and drop cameras to any box, then click a camera to select it, then click Sync… the other cameras will Sync to the selected one.

Using Sync Play with more than 4 cameras is not recommended, especially when remote viewing, as this can affect the Playback and Server performance. Sync Play only works with playback screens that are on the same date. Any playback screens not on the same date as the selected camera will not be included in the Sync Play. To view multiple cameras from a previous day, drag and drop the cameras to view, select a camera so the blue border indicates your selection, then double click the calendar day of choice. Repeat for each camera. Sync as stated above.

Note: Play All, Sync Play, or Clip Mode will be highlighted when in use. Only one of these features may be used at a time. Click according to use then click again to turn it off so you can use another feature.

To save or **Export a Clip**, select a camera and browse to the selected time of the event. Click the Clip Mode button on the bottom bar. Note the marker to the left and right of the current time marker position, which can be adjusted, to set to the beginning and end of the clip you wish to make. Then, click the Clip Mode button again to initiate the save process. Make sure to check the Include Player box. Confirm or adjust the start and end time. Click the Save As button. Make note of the Directory where the file will be saved. By default, clips are placed in a folder which can easily be located by clicking the Tools button at the top and then Exported Clip Viewer, which provides a listing of saved clips. Or, you may choose where you want to save files. Accept or edit the file name and click Save. If you want, you can Export Clips while in Sync play to save a multiple camera in sync.

To initiate **Disc Burn**, click to Playback then Disc Burn button on the top bar and navigate to the file in the Directory you saved the clips, then double click each one you want to burn to disc. Make sure you have a writeable disc in the CD/DVD-RW, then click the Burn icon on the top bar to burn disc.

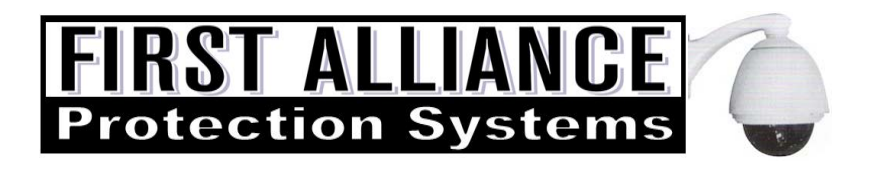

#### **REMOTE VIEWING**

#### NOTE: BANDWIDTH LIMITATIONS EFFECT REMOTE VIEWING PERFORMANCE.

The more cameras you open at a time will slow down the video feed. PTZ cameras use more bandwidth. If needed, you can reduce the number of cameras viewed or advanced users can access the settings to adjust for dual stream, resolution or frames per second.

#### **CLIENT SOFTWARE** (may be downloaded from www.faps.com/download)

Install Client Software If prompted, let your anti-virus software allow this program to Run Click the Settings Tab on the Top Bar

ADD YOUR SERVER Click the yellow folder  $\rightarrow$  Server Click Add Server Type in the DVRs IP Address provided in the IP Address field (i.e. 192.168.1.200) Type in a Server Name Click OK

#### ADD USER AND RETRIEVE PROPERTIES

Your Server should now be listed Double Click the Server listed on right. Adjust Server Specific Log In with User Name / Password Click "Retrieve Server Properties" The Client Software will attempt to connect to the DVR and retrieve DVR info You should now see the number of cameras connected listed below Click Apply (Option: Add more Servers and repeat) Click OK at the bottom, which returns you to the main screen

Available DVRs are listed on the right. Select, Drag and Drop the Blue DVR bar into the top left viewing box to view all the cameras up to the configured limit. Or, click the arrow to the left of the DVR Name to pull down the list of cameras. You can also drag and drop the camera of choice to any box and repeat as needed. You can also use Playback, Export Clip and Disc Burn (see above).

## **INTERNET EXPLORER WEB CLIENT**

Enter the DVR IP Address into IE Address Bar on your remote viewing computer followed by :8000 (i.e. http://mydvr.no-ip.biz:8000) Download ActiveX as prompted, agree and proceed Enter User Name and Password then OK. Viewing software interface will appear. You may need to enable ActiveX (see below)

### **SMART PHONES**

Search Google Play or iTunes App Store and Download / Install the App "IP Cam Viewer" (author is Robert Chou a/k/a NibblesnBits) or visit the website http://hit-mob.com/ip-cam-viewer-android -or- http://hit-mob.com/ip-camera-viewer-ios Select Menu to Add DVR, Camera and then Manage Cameras to Add, Edit, Clone, Delete, etc. Name DVR/Camera, Choose JDL Core DVR, Enter IP #, User Name / Password, Port # for each camera Test, Save then go back to Manage Camera list and highlight camera to Clone, Repeat for more cameras

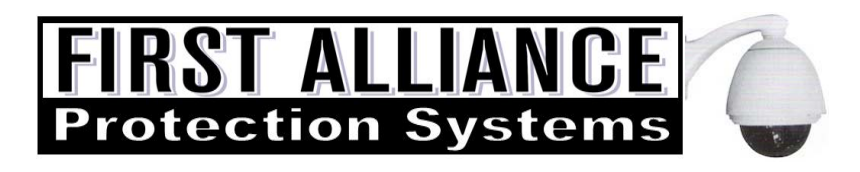

# **HOW TO ENABLE ACTIVE X FOR INTERNET EXPLORER**

If your Internet Explorer Security settings have not previously been set to allow ActiveX Control

Click on "Tools" menu in the browser.

- 1. Select "Internet Options" from the pull-down menu.
- 2. Click on the "Security" tab on the top portion.
- 3. Click on the "Custom Level" button on the 'Internet' zone option.
- 4. Scroll-down to view Active X controls and plug-ins.

Select the 'Enable' radio button for all the ActiveX menu choices except the ones listed below, which should be selected as "Prompt":

- Select "Prompt" for Download signed ActiveX controls
- Select "Prompt" for Download unsigned ActiveX controls
- Select "Prompt" for Initialize and Script not marked as safe
- 1. Click on the "OK" button to exit and save.
- 2. Click on the "OK" button again to exit out of Internet Options menu.
- 3. Now, EXIT your browser and restart. ActiveX should now be enabled.